# **Reviewing Unresolved SRs in Maximo SOP Z6** *Zone Management* / **FM** Operations

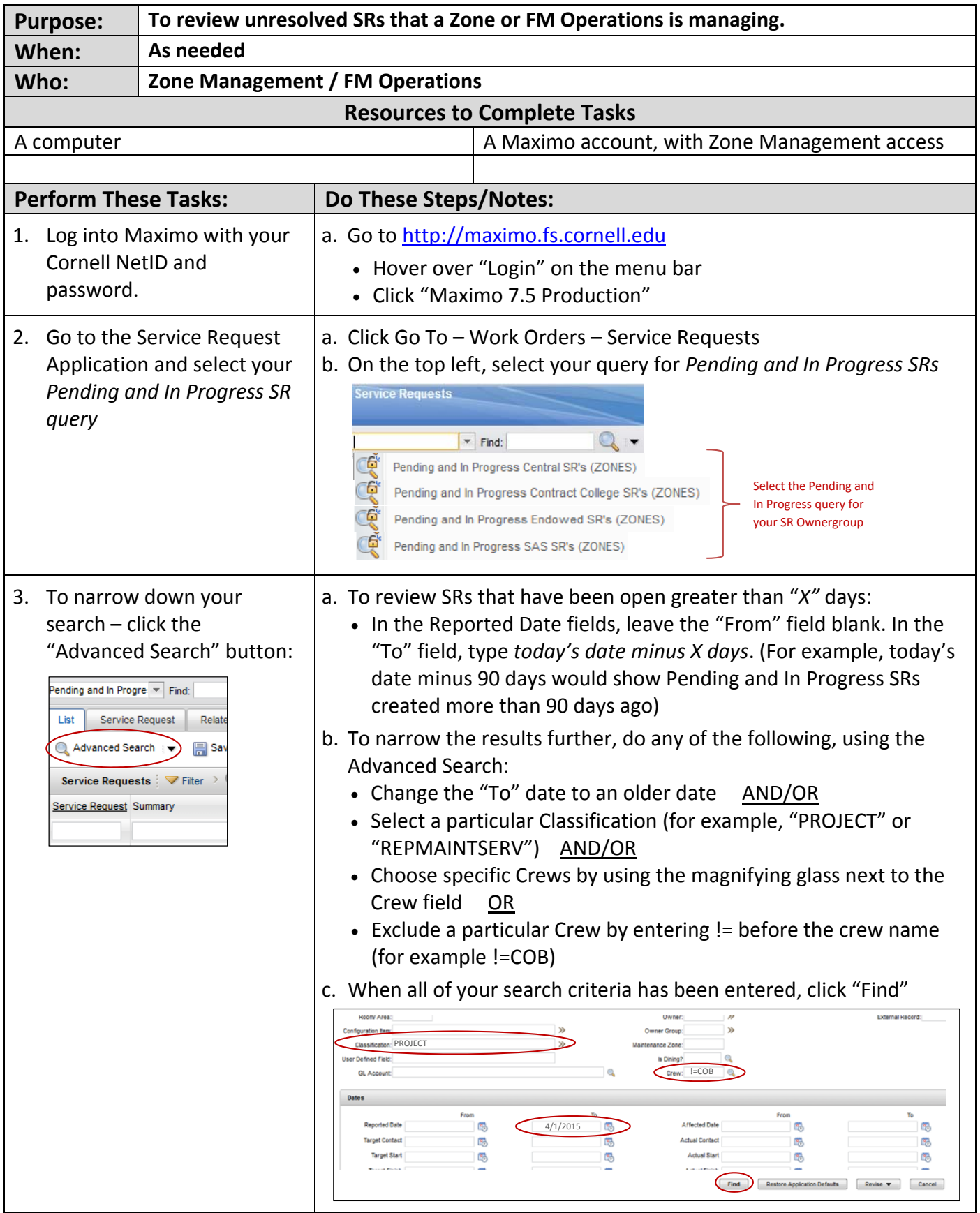

## **Reviewing Unresolved SRs in Maximo**<br> **Example 28 SOP 26**<br> **Rage 2 of 4**<br> **Page 2 of 4** *Zone Management / FM Operations*

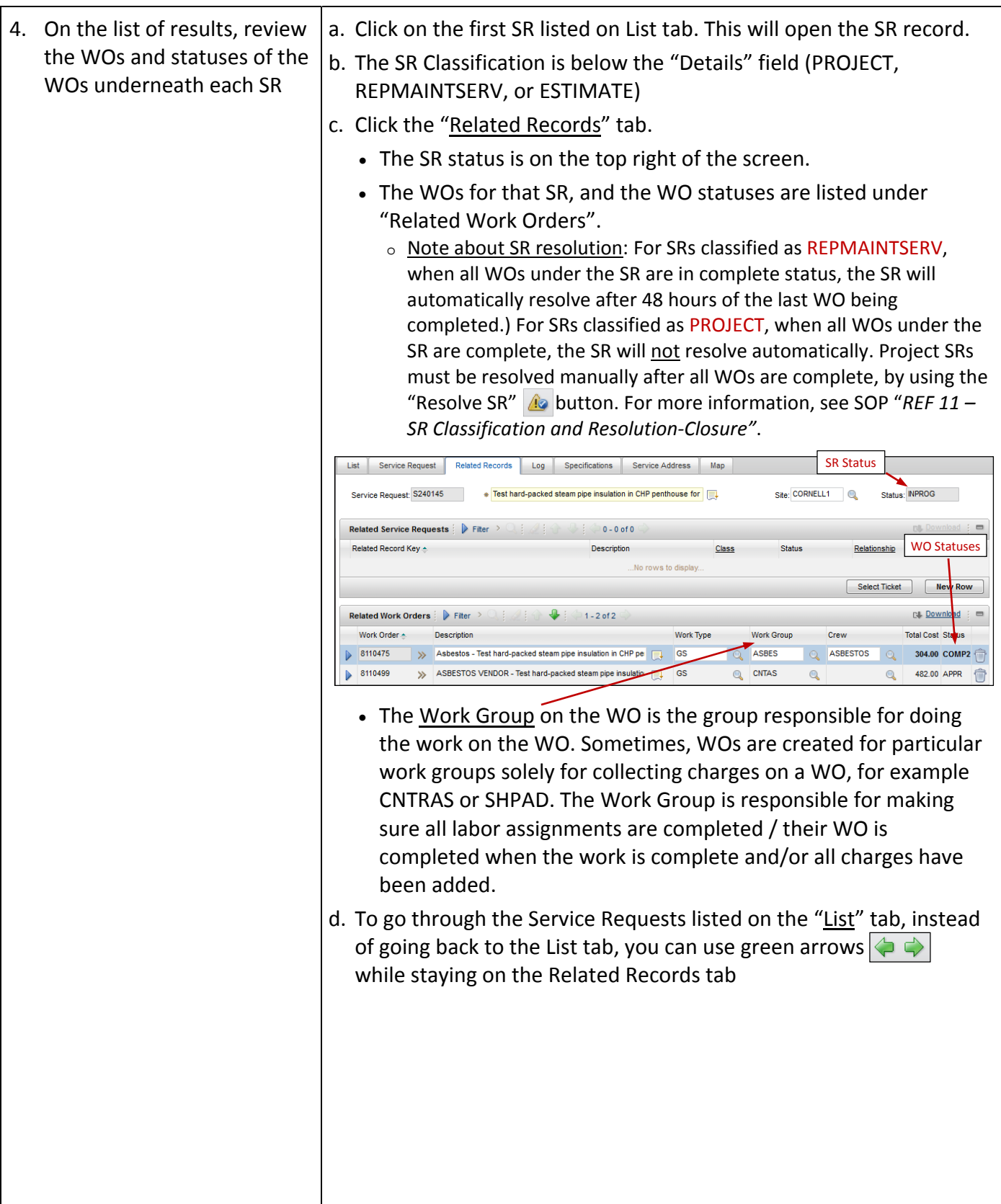

### **Reviewing Unresolved SRs in Maximo SOP Z6 Zone Management / FM Operations Page 3 of 4**

5. To open and review a. To review Labor Assignments on a WO, click the "Assignments" tab information on particular on the WO. WOs under the SRs, from When all Assignments are Complete on a WO, the WO status will the SR Related Records tab, change to complete (within the hour – it may not be immediate). click the gray arrows to the WO Status right of the WO number, FB 2 4 4 3 3 0 8 8 8  $\overline{\phantom{a}}$  Find: Select Action then click "Go To Work List Work Order Plans Assignments Related Records Actuals Safety Plan Log Failure Reporting Specifications Service Ad Map Order Tracking". Work Order: 8093634 Olin Library east penthouse mech room, AHU 8-4 has bad fre Site: CORNELL1 Status: INPRG Parent WO: Scheduled Start: 7/30/15 8:04 AM Target Start:  $\rightarrow$ Scheduled Finish: 8/21/15 12:34 PM **Target Fir Assignment Statuses** (When finished, to return to Assignments  $\frac{1}{2}$  Fiter  $\frac{1}{2}$   $\frac{1}{2}$   $\frac{1}{2}$   $\frac{1}{2}$   $\frac{1}{2}$  1-2 of 2 **Ell** Download the SR, click the "Return" Labor Name **Craft** Skill Level Hours States Crew Scheduled Start > 23 7/30/15 8:04 AM >> Christopher R. Baumunk CONT  $\gg$  ENJP CRB99 1:00 COMPLETE  $|Q|$ 際 link on the top right of the  $\gg$  EN55  $\triangleright$  CKR38 >> Carlos Kenji Ribellia CONT  $\gg$  3/21/15 11:34 AM 鹏 1:00 ASSIGNED  $\bullet$ screen.) • If a WO is in APPR status and won't be used (there will be no labor charges on the WO; the WO was created inadvertantly), AND/OR there are *no* assignments on the WO, click the "Complete WO" button  $\left| \text{O} \right|$  to complete the WO. Note: If you manually completed a WO, but when returning to the SR Related Records tab, and it is not showing as complete in the WO list, it will display the correct status the next time you open that SR (go out & go back in) b. To review the most recent labor charges on a WO, click the "Actuals" tab on the WO. Click on the "Start Date" column header to sort by the Start Date. c. To review WO logs, click the "Log" tab. The "Log" tab will be the color orange if there are logs on that particular WO. d. When finished reviewing a particular WO on a SR, to return to the SR, click the "Return" link on the top right of the screen.)

## **Reviewing Unresolved SRs in Maximo**<br> **Example 26 Cone Management / FM Operations**<br> **Example 20 Terms** 20 **Page** 4 of 4 *Zone Management / FM Operations*

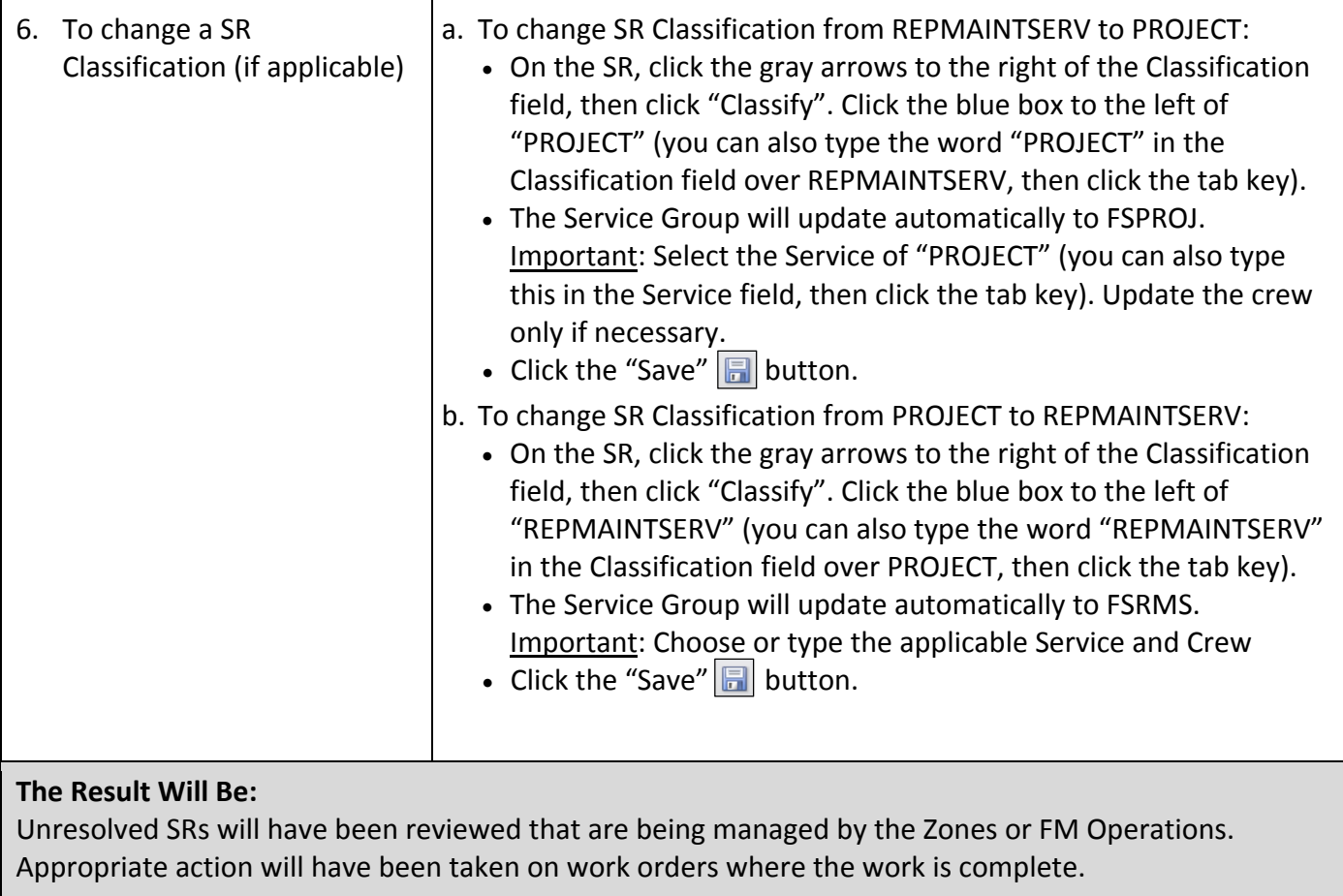

#### **Reference Information:**